<span id="page-0-0"></span>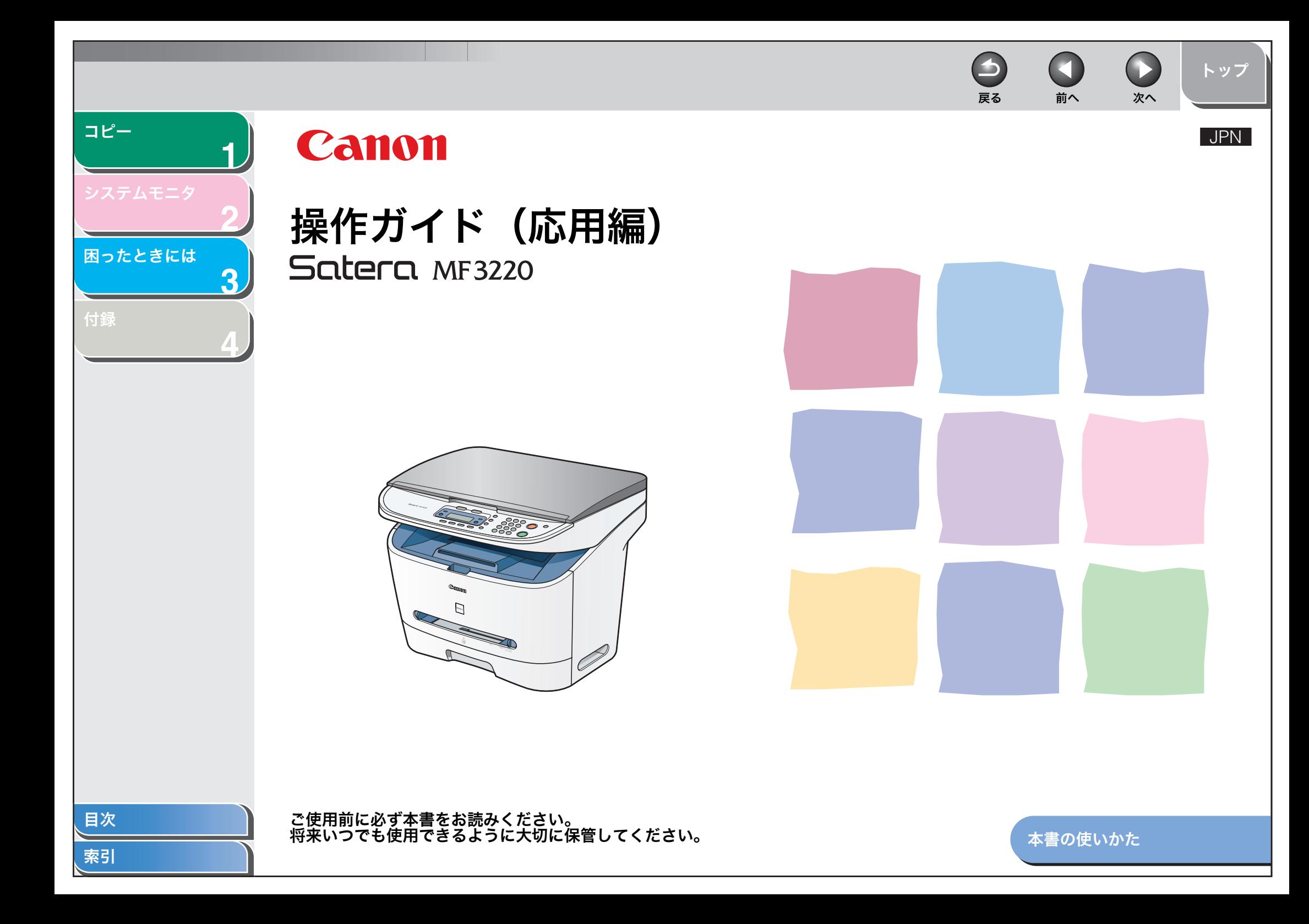

<span id="page-1-1"></span><span id="page-1-0"></span>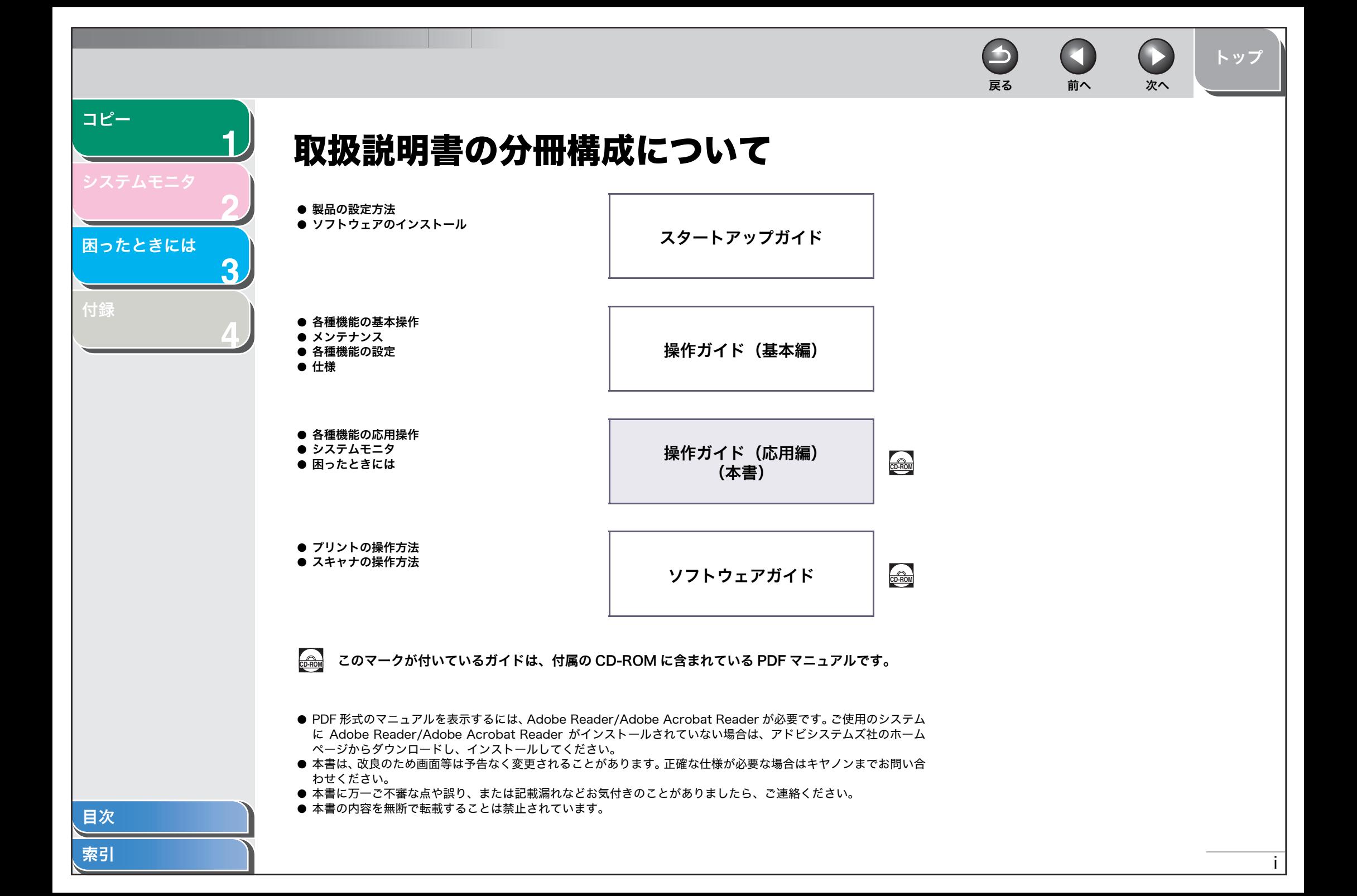

戻る [前へ](#page-1-0) [次へ](#page-3-1)

します

 $\rightarrow$ 

スキャナ

原稿を読み取って、コンピュータに保存

→ ソフトウェアガイド

**ABC ABC ABC ABC**

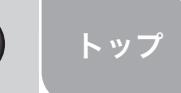

 $\bigcap$ 

<span id="page-2-1"></span><span id="page-2-0"></span>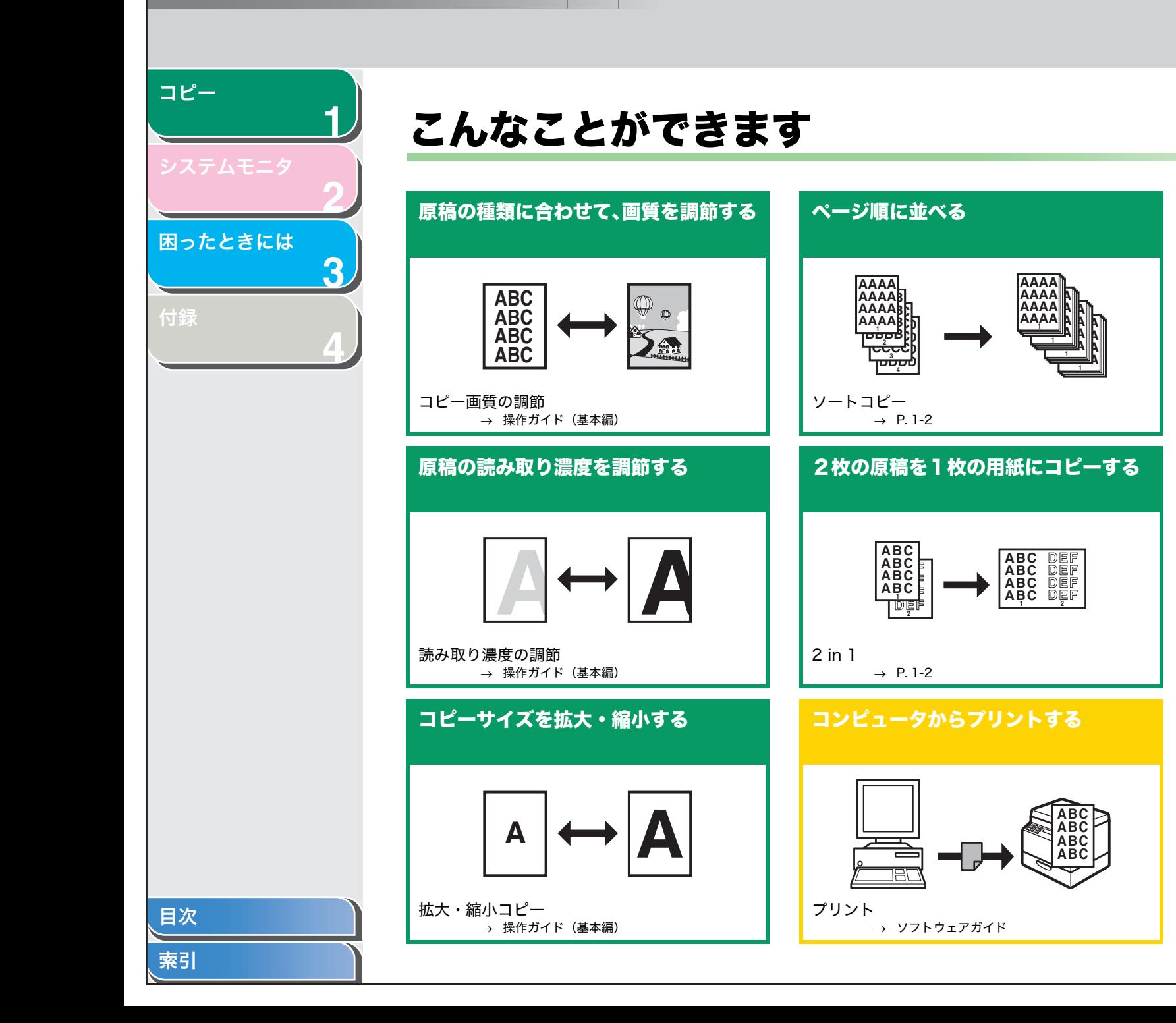

ii

<span id="page-3-2"></span><span id="page-3-1"></span><span id="page-3-0"></span>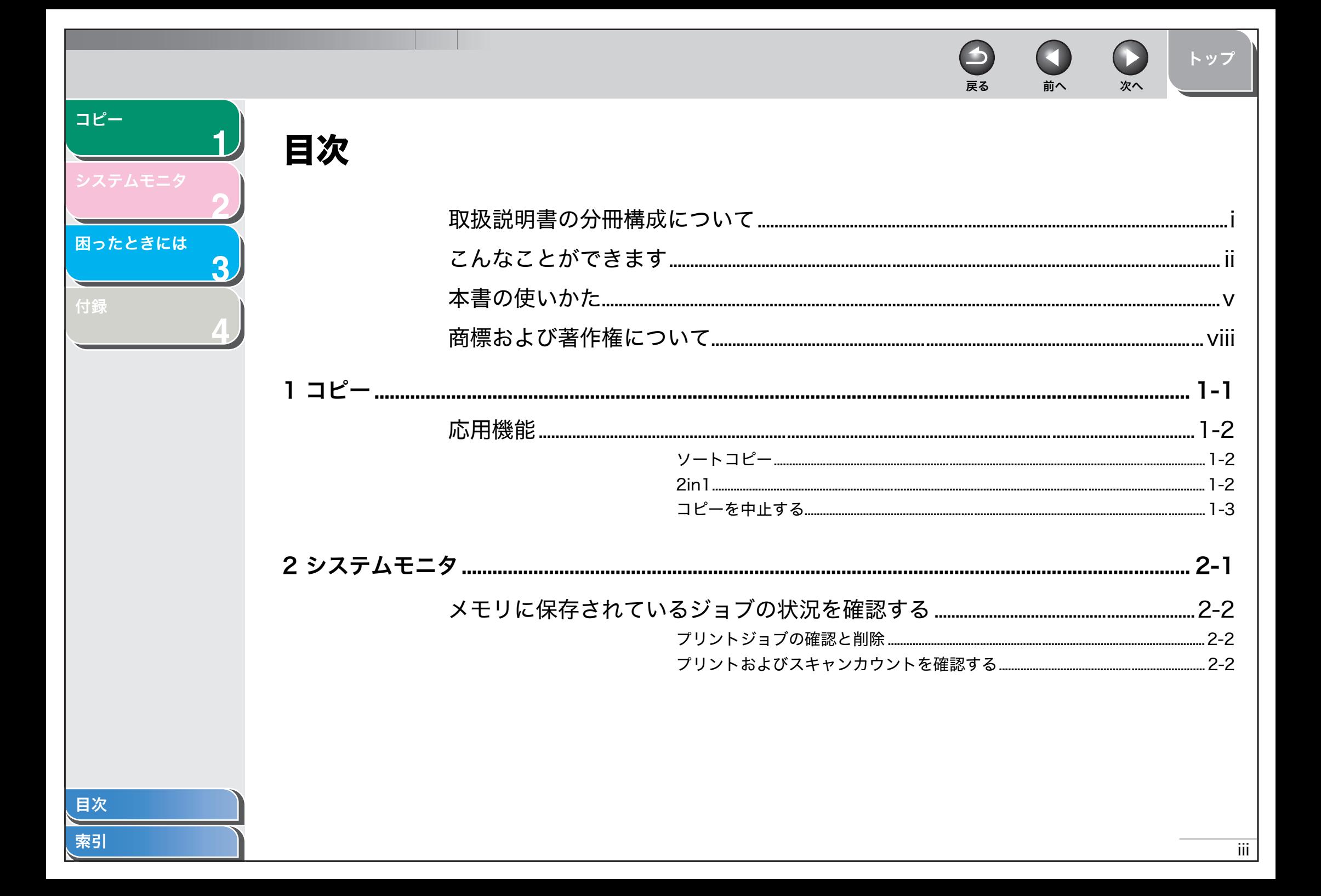

<span id="page-4-0"></span>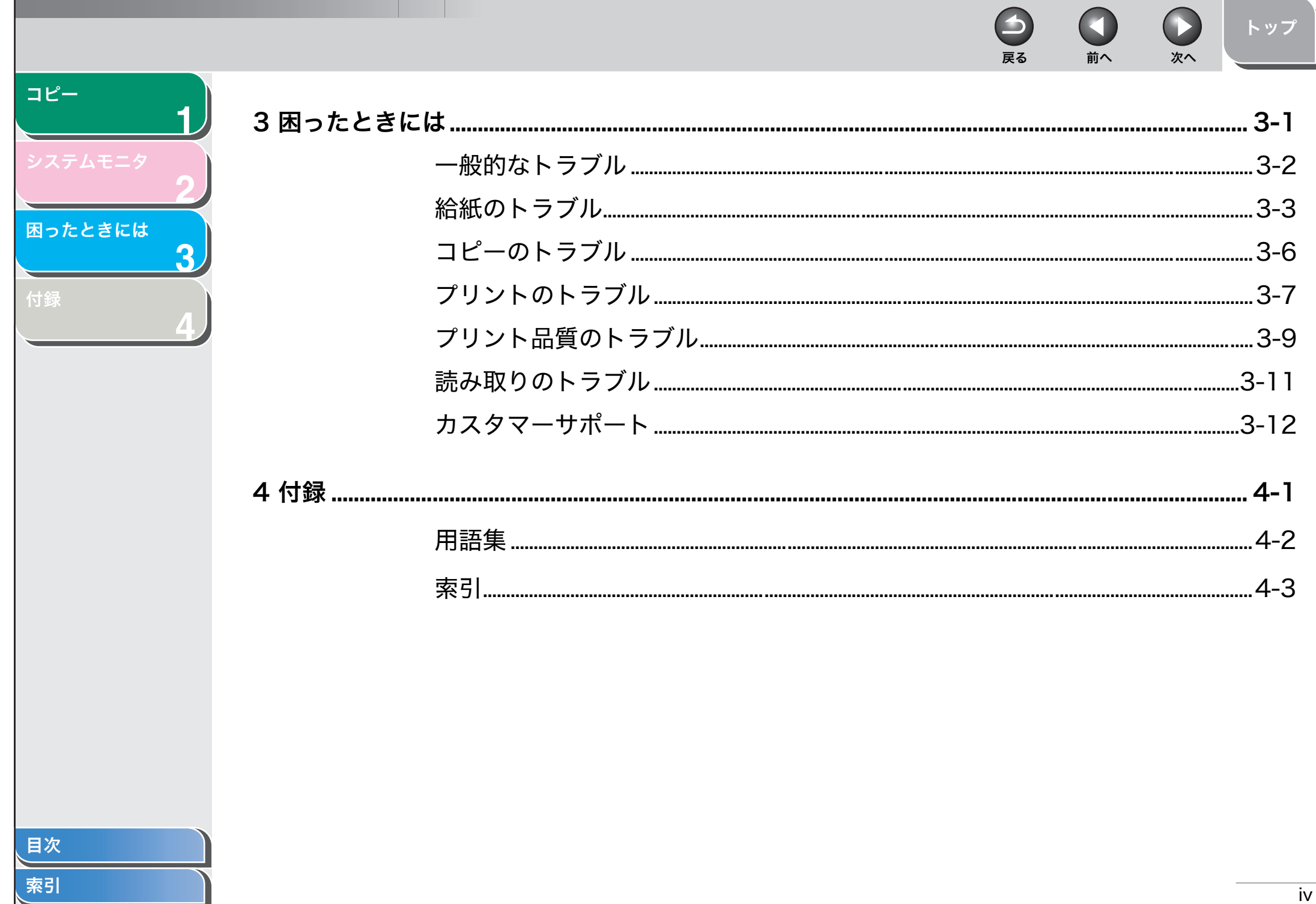

<span id="page-5-2"></span><span id="page-5-1"></span><span id="page-5-0"></span>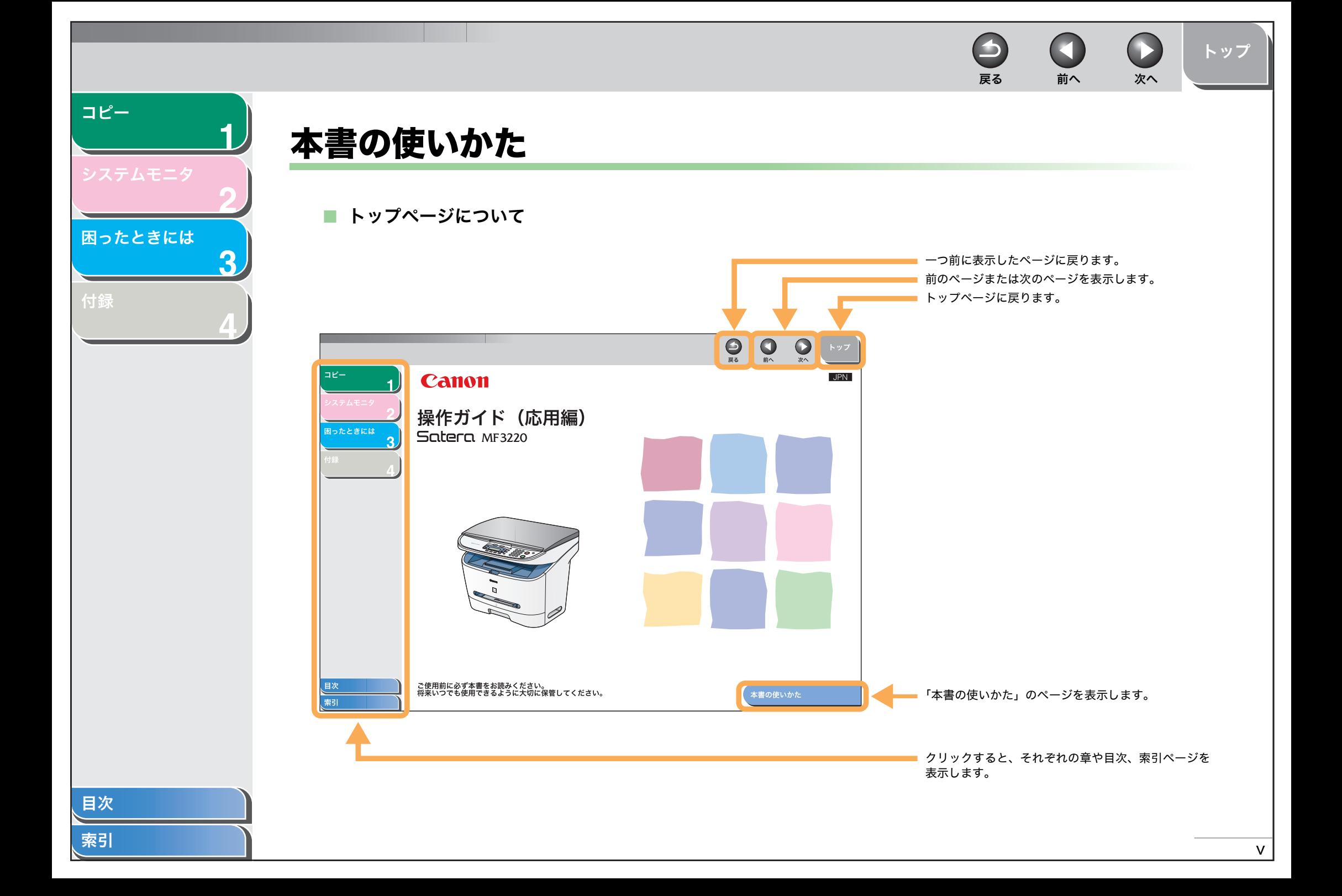

<span id="page-6-0"></span>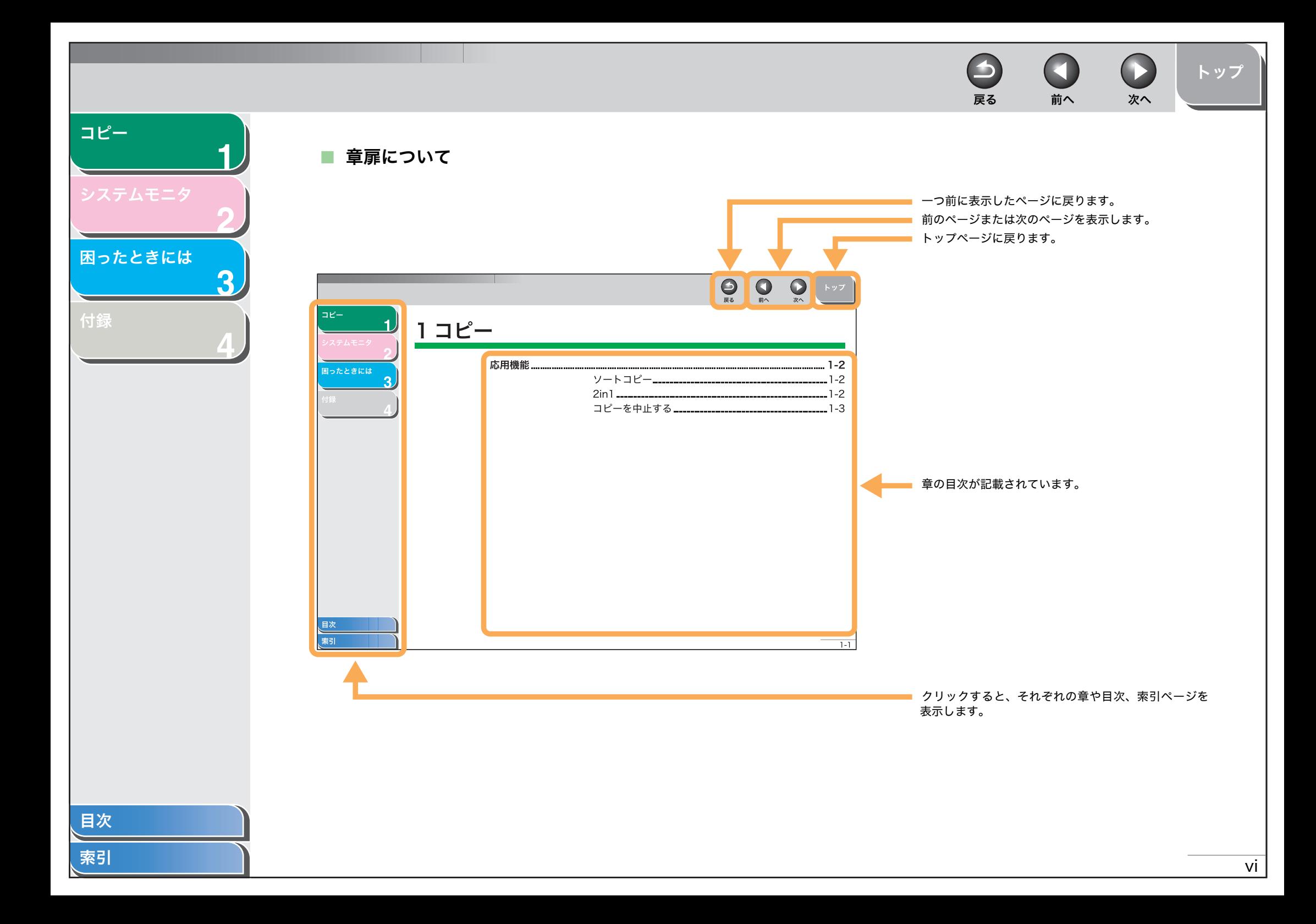

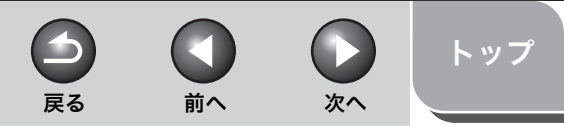

<span id="page-7-0"></span>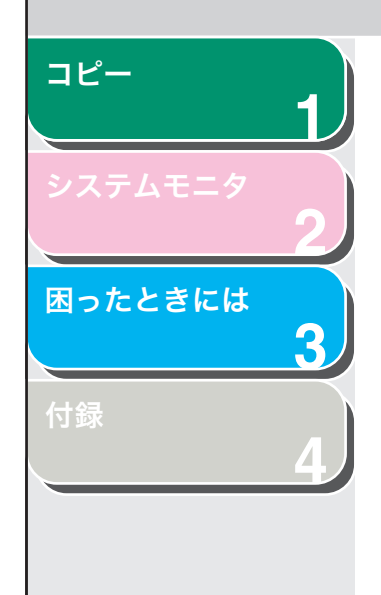

本書では、本製品を使用する上で安全のためにお守りいただきたいことや、役に立つ情報に下記のマークを付けています。

## 警告

取り扱いを誤った場合に、死亡または重傷を負う恐れのある警告事項が書かれています。

# 注意

取り扱いを誤った場合に、傷害を負う恐れや物的損害が発生する恐れのある注意事項が書かれています。

#### メモ

操作上、必ず守っていただきたい重要事項や制限事項が書かれています。

また本書では、操作するキーとディスプレイに表示されるメッセージを以下のように表記しています。

- ・ キー名称: [ストップ / リセット]
- ・ ディスプレイ: <ヨウシ セッテイ>

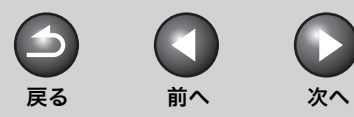

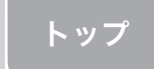

# <span id="page-8-0"></span>商標および著作権について

#### 商標について

**1**

<span id="page-8-1"></span>[コピー](#page-9-0)

[付録](#page-26-0)

[システムモニタ](#page-12-0)

[困ったときには](#page-14-0)

**2**

**3**

**4**

Canon、Canon ロゴ、および Satera はキヤノン株式会社の商標です。 その他、本文中に記載された会社名、製品名等は、各社の登録商標、または商標です。

#### 著作権について

Copyright<sup>©</sup> 2006 Canon Inc. All rights reserved.

キヤノン株式会社の事前の書面による承諾を得ることなしに、いかなる形式または手段(電子的、機械的、磁気的、光学的、化学的、手動、またはその他の形式/手段を含む)をもっても、本書の全部または一部を、複製、転用、複写、検索システムへの記録、任意の言語やコンピュータ言語への変換などをすることはできません。

#### 免責事項

本書の内容は予告なく変更することがありますのでご了承ください。

 キヤノン株式会社は、ここに定める場合を除き、市場性、商品性、特定使用目的の適合性、または特許権の非侵害性に対する保証を含め、明示的または暗示的にかかわらず本書に関していかなる種類の保証を負うものではありません。キヤノン株式会社は、直接的、間接的、または結果的に生じたいかなる自然の損害、あるいは本書をご利用になったことにより生じたいかなる損害または費用についても、責任を負うものではありません。

[目次](#page-3-0)

<span id="page-9-2"></span><span id="page-9-1"></span><span id="page-9-0"></span>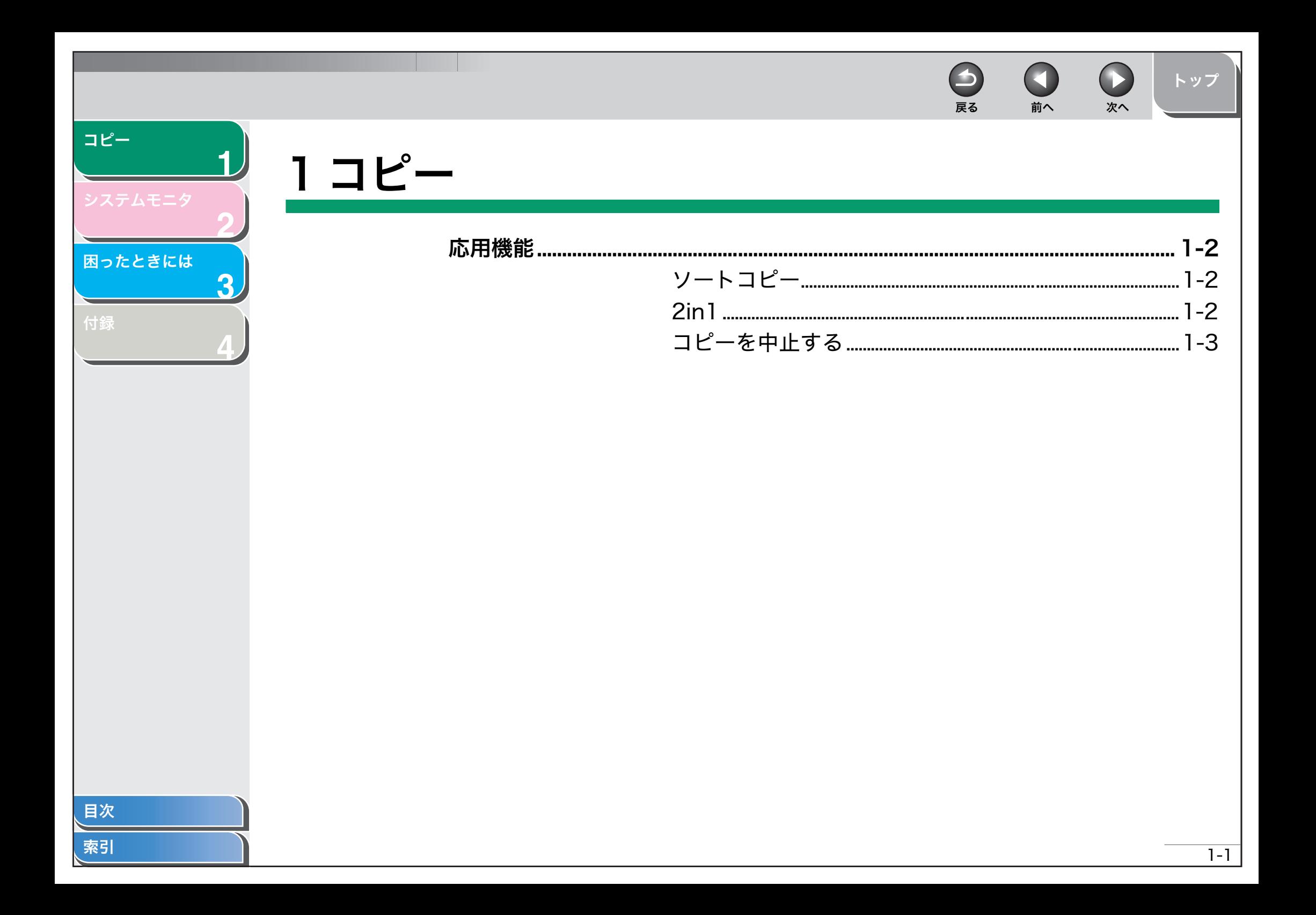

# <span id="page-10-2"></span>応用機能

**1**

<span id="page-10-5"></span>[コピー](#page-9-1)

[付録](#page-26-0)

[困ったときには](#page-14-0)

**2**

**3**

**4**

<span id="page-10-3"></span><span id="page-10-1"></span>■ ソートコピー

コピーした用紙をページ順に揃えることができます。この機能は 2in1 機能と一緒に使うことができます。(→ [2in1:P.1-2\)](#page-10-4)

**1.** 1枚目の原稿を原稿台ガラスにセットします。

# **2.** [ソータ /2in1]を押します。

ディスプレイに < ソート > と表示されます。

#### メモ

設定メニューの<コピーシヨウ セッテイ>の<ジドウ ソート>が<ON>に設定されてい ると、自動的にソートにセットされます。

**3.** テンキーを使ってコピー部数 (1~99) を入力しま す。

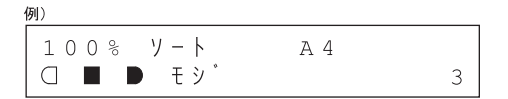

- **4.** [スタート]を押します。
- **5.** 原稿の次のページを原稿台ガラスにセットし[スタート]を押します。

このステップを繰り返してすべての原稿を読み込ませます。原稿を読み 込むごとに、1 部だけプリントされます。

## **6.** [OK]を押します。

残りの部数のプリントが始まります。

#### メモ

複数ページの原稿を読み込ませているとき、ディスプレイに < メモリガ イッパイデス <sup>&</sup>gt; と表示され読み取りが中止されることがあります。この場合、 自動的に待受表示画面に戻ります。

# <span id="page-10-4"></span><span id="page-10-0"></span>■ 2in1

A4 または LTR サイズの2枚の原稿を縮小して1枚の用紙にコピーす ることができます。[ソータ /2in1] を3回押すと、この機能とソート 機能を一緒に使うことができます。[\(→ソートコピー:P.1-2\)](#page-10-3)

戻る [前へ](#page-9-2) [次へ](#page-11-1)

[トップ](#page-0-0)

- **1.** 1枚目の原稿を原稿台ガラスにセットします。
- **2.** [ソータ /2in1]を2回押します。

ディスプレイに <2in1> と表示されます。

**3.** テンキーを使ってコピー部数 (1~99) を入力しま す。

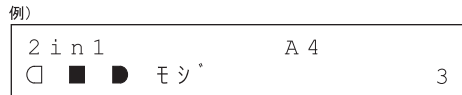

- **4.** [スタート]を押します。
- **5.** 原稿の次のページを原稿台ガラスにセットし[スタート]を押します。

ステップ 3 で指定した部数がプリントされます。

#### メモ

- ・ 2 枚目の原稿をセットせずに[OK]を押すと、1 枚目の原稿だけが用 紙の左側にプリントされます。
- ・ 2in1 でコピーすると、2枚の原稿の間に最大で 4 mm の余白ができ ます。

[目次](#page-3-0)

<span id="page-11-2"></span><span id="page-11-1"></span><span id="page-11-0"></span>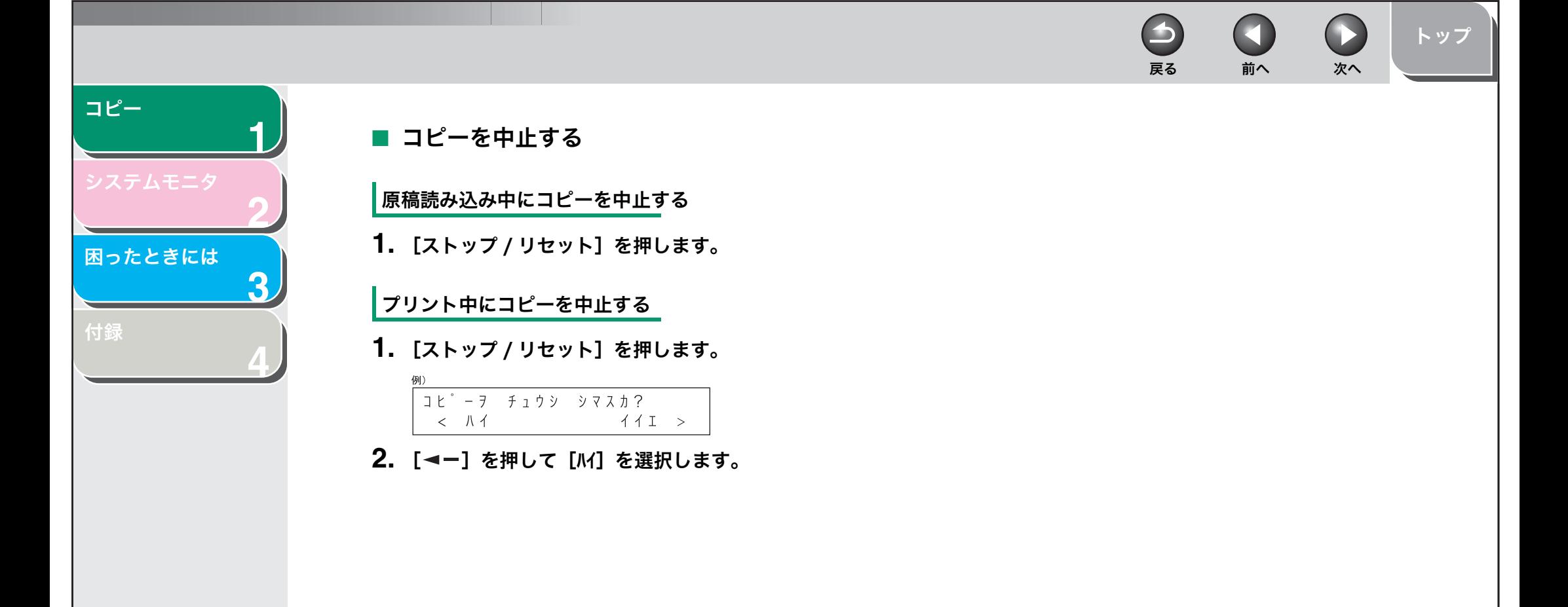

[索引](#page-28-0)

[目次](#page-3-0)

<span id="page-12-2"></span><span id="page-12-1"></span><span id="page-12-0"></span>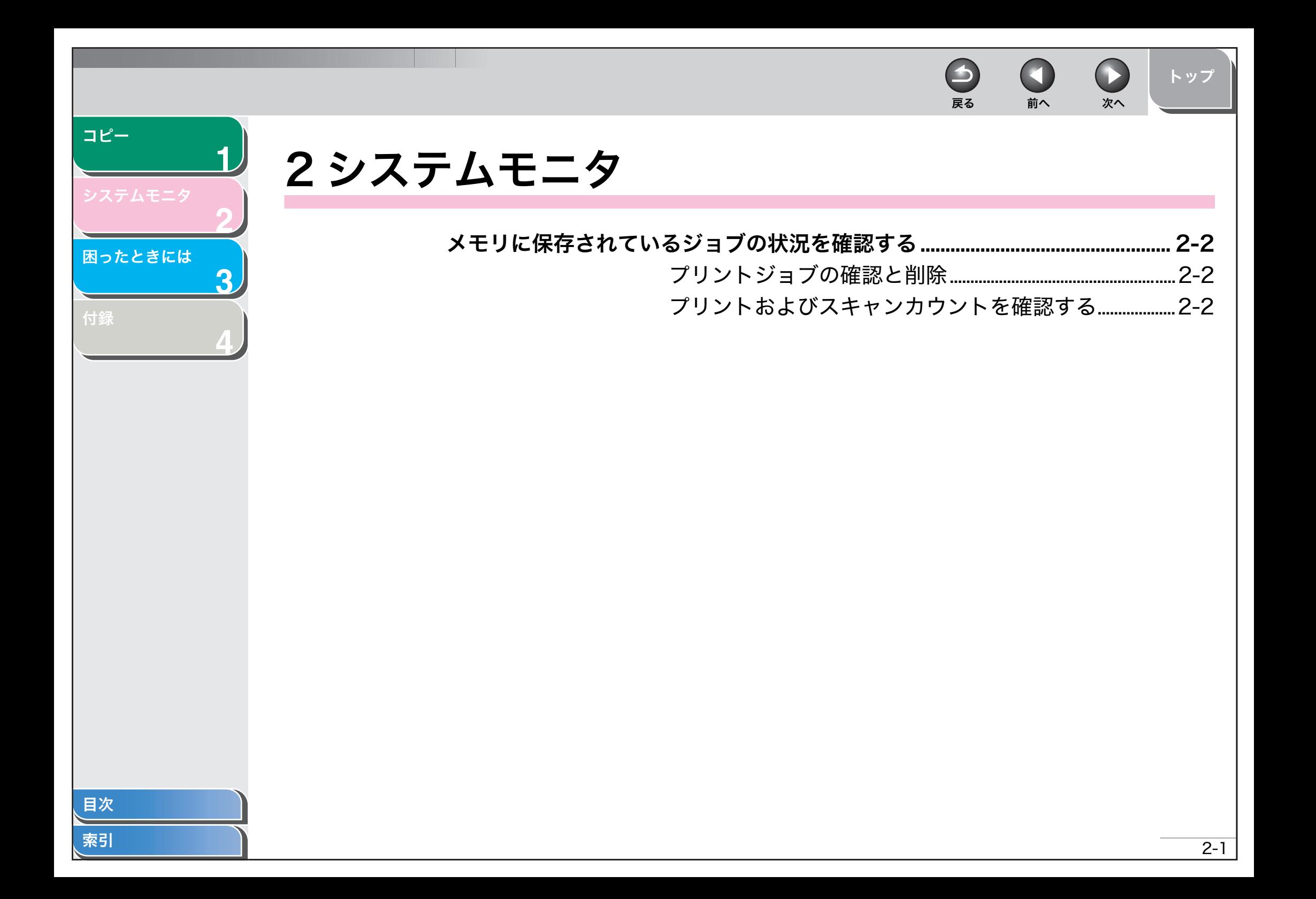

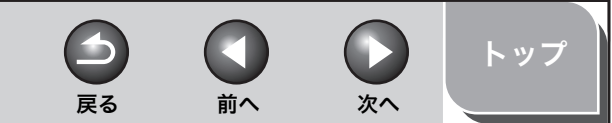

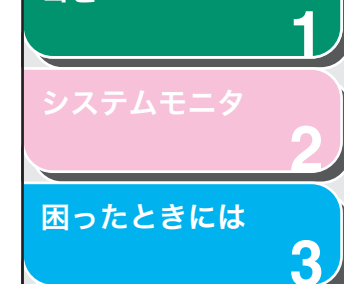

<span id="page-13-3"></span>[コピー](#page-9-0)

[付録](#page-26-0)

[目次](#page-3-0)

[索引](#page-28-0)

**4**

<span id="page-13-0"></span>メモリに保存されているジョブの状況を確認する

<span id="page-13-5"></span>メモリに保存されているプリントジョブの確認や削除をするには、システムモニタを使います。

# <span id="page-13-6"></span><span id="page-13-1"></span>■ プリントジョブの確認と削除

コンピュータから送られたプリントジョブをチェックしたり削除したりできます。

- **1.** [システムモニタ]を押します。
- \_<br>2. [ ◄– ] または [+►] を押して、< プリント ジョウキョウ > を選 択し、[OK]を押します。

#### メモ

・ ジョブがないときは、< ミトウロクデス <sup>&</sup>gt; と表示されます。 ・ ジョブが 1 つだけのときは、ステップ 4 に進みます。

- 3. [ →– ] または [ +► ] を押して、ジョブリストを確認 します。
- **4.** プリントジョブを削除したいときは、[OK]を押し、[ <- ] を押して < M > を選択します。

#### メモ

ジョブの削除を取り消すには、「+►1を押して < イエ > を選択します。一 度削除したジョブは元に戻せません。

**5.** [ストップ / リセット]を押して、待受表示画面に戻り ます。

- <span id="page-13-4"></span><span id="page-13-2"></span>■ プリントおよびスキャンカウントを確認する
- **1.** [システムモニタ]を押します。
- **2.** [ ]または[ ]を押して、< カウンタ <sup>&</sup>gt; を選択し、[OK] を押します。
- 3. [ <- ] または [ + ► ] を押して、 プリントカウントま たはスキャンカウント(最大 65534 カウントまで) を確認します。
- **4.** [ストップ / リセット]を押して、待受表示画面に戻り ます。

<span id="page-14-2"></span><span id="page-14-1"></span><span id="page-14-0"></span>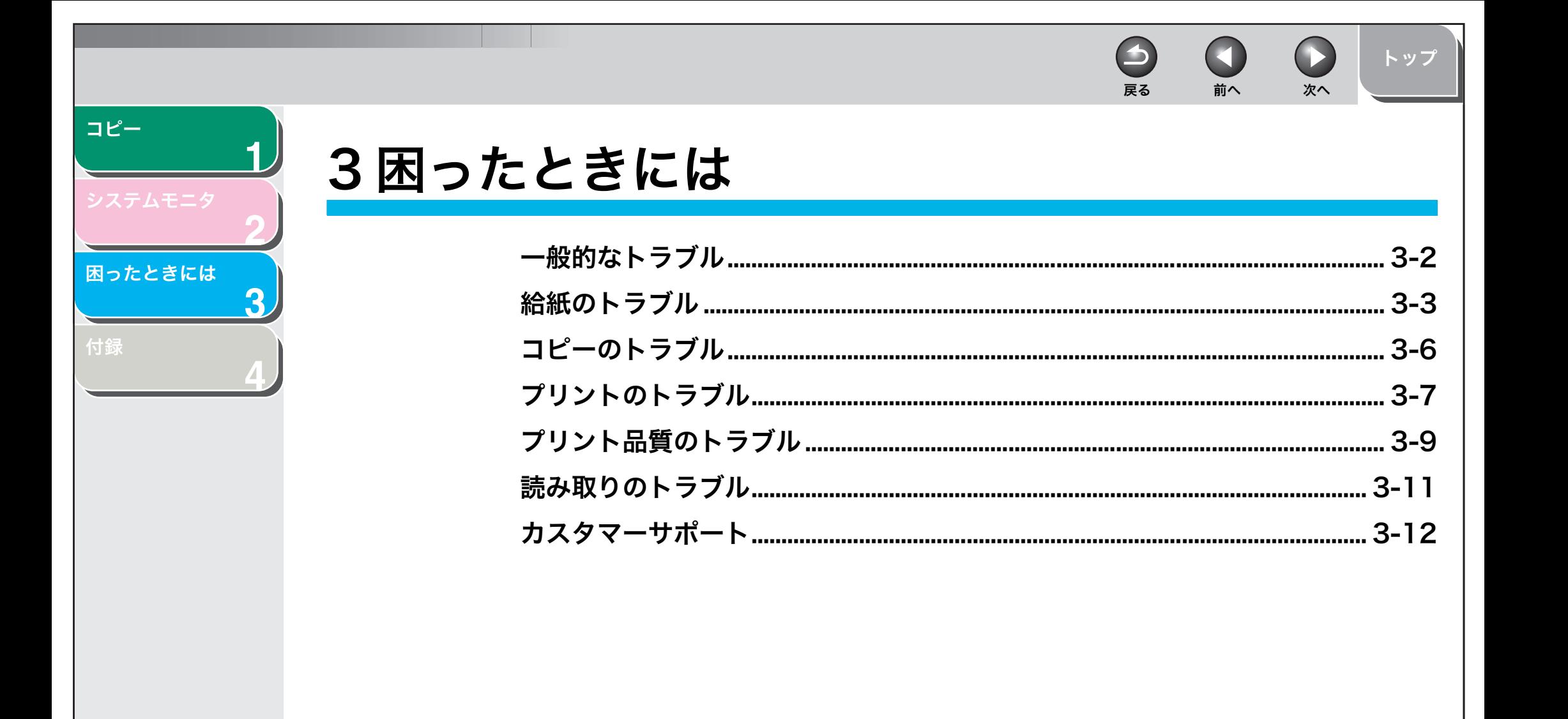

目次

<span id="page-15-2"></span><span id="page-15-1"></span><span id="page-15-0"></span>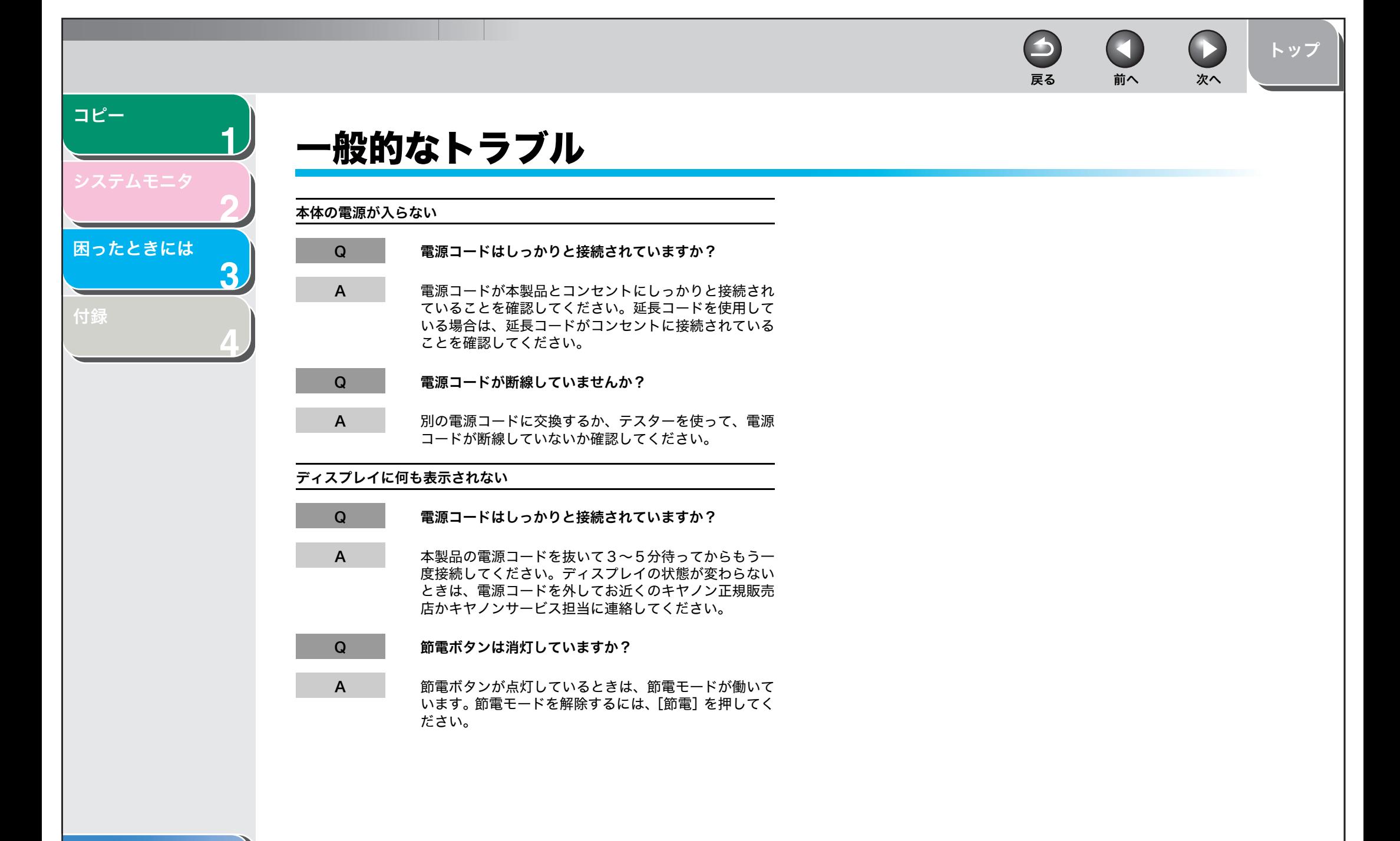

[目次](#page-3-0)

[索引](#page-28-0)

3-2

<span id="page-16-2"></span><span id="page-16-1"></span><span id="page-16-0"></span>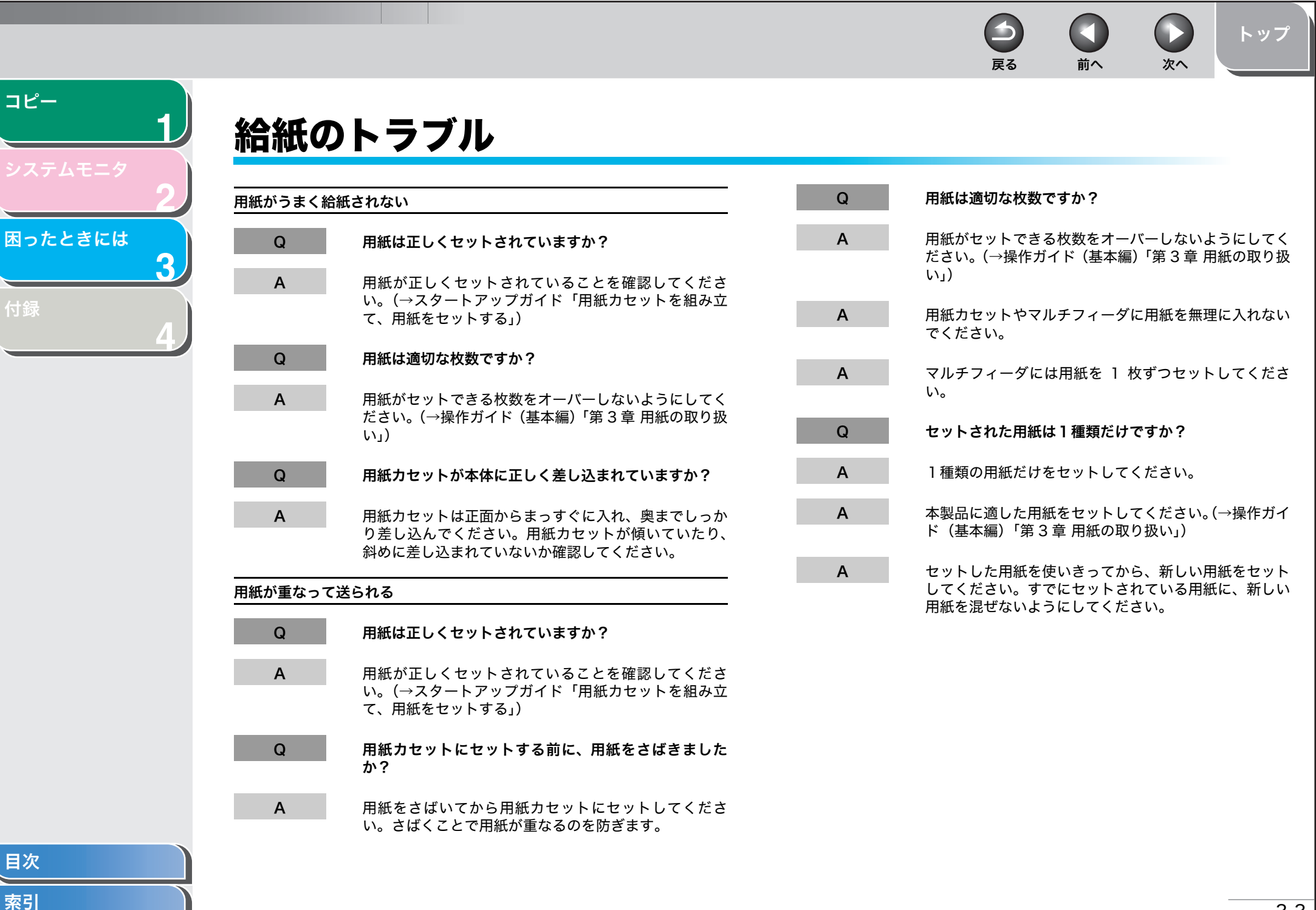

戻る [前へ](#page-16-1) [次へ](#page-18-0)

 $\rightarrow$ 

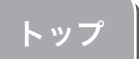

<span id="page-17-0"></span>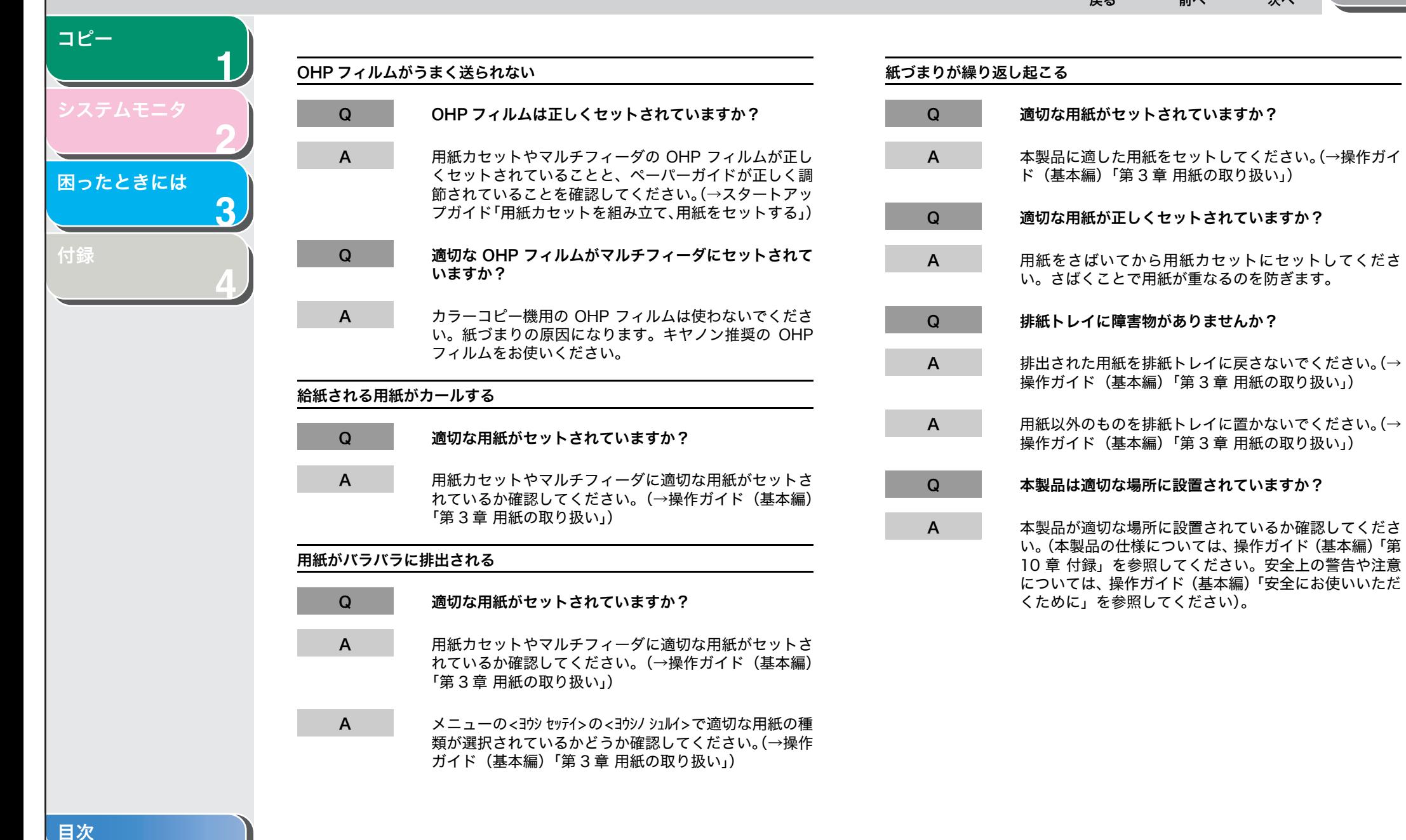

<span id="page-18-0"></span> $\bigcirc$ [トップ](#page-0-0) 戻る [前へ](#page-17-0) [次へ](#page-19-1) [コピー](#page-9-0)**1**封筒がうまく送られないQ 封筒は正しくセットされていますか? **2**A 封筒が正しくセットされているかどうか確認してくださ い。マルチフィーダには 1 枚ずつ封筒をセットしてくだ [困ったときには](#page-14-1)さい。(→操作ガイド(基本編)「第 3 章 用紙の取り扱い」) **3** Q 適切な封筒がセットされていますか? [付録](#page-26-0) A 推奨封筒(洋形 4 号、洋形 2 号)をセットしてくださ **4**い。(→操作ガイド(基本編)「第 3 章 用紙の取り扱い」)

[目次](#page-3-0)

A

 $\rightarrow$ 

<span id="page-19-2"></span><span id="page-19-1"></span><span id="page-19-0"></span>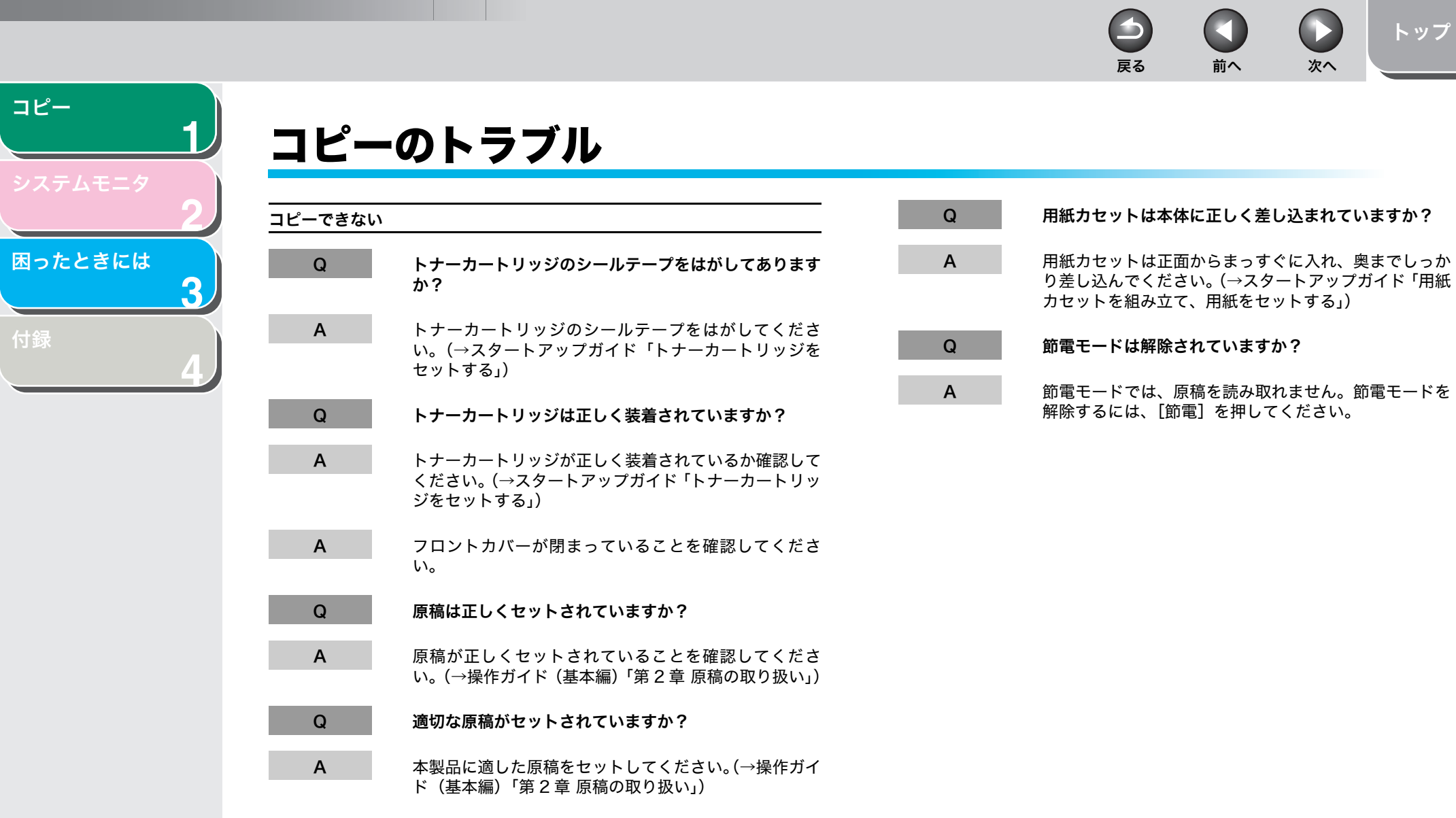

[付録](#page-26-0)

[目次](#page-3-0)

<span id="page-20-2"></span><span id="page-20-1"></span><span id="page-20-0"></span>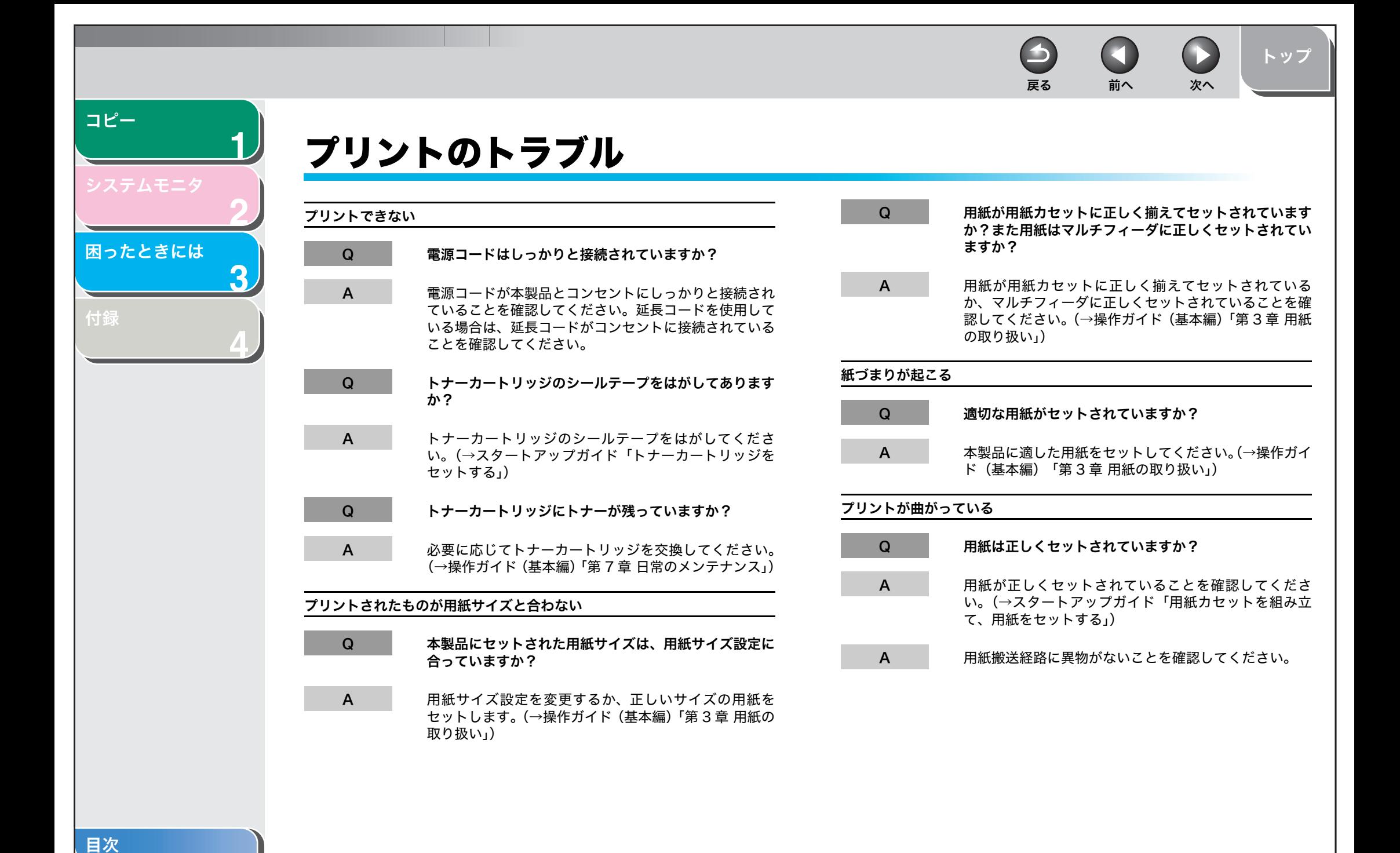

[索引](#page-28-0)

3-7

n 戻る [前へ](#page-20-1) [次へ](#page-22-1)

 $\blacktriangleright$ 

 $\bigodot$ 

[トップ](#page-0-0)

<span id="page-21-0"></span>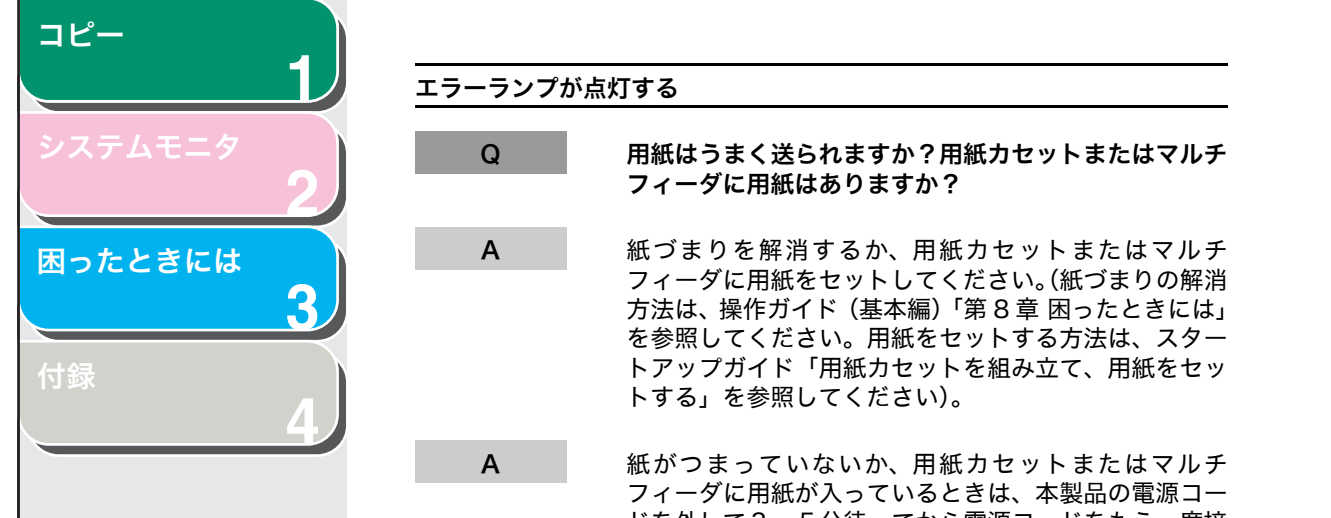

 ドを外して 3 <sup>~</sup> 5 分待ってから電源コードをもう一度接 続してください。問題が解消されていれば、エラーラン プが消えてディスプレイはスタンバイモードに戻りま す。エラーランプが点滅し続ける場合は、電源コードを外してお近くのキヤノン正規販売店かキヤノンサービス担当に連絡してください。

<span id="page-22-2"></span>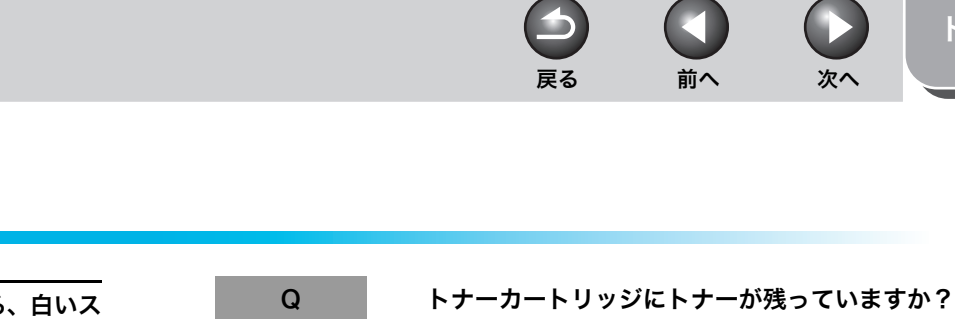

コピーが汚い

A

A

A

A

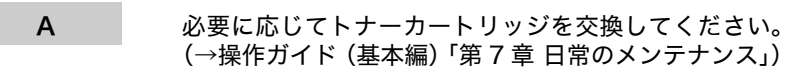

- Q 濃度は正しく調節されていますか?
- A**A** [濃度]で正しく調節してください。(→操作ガイド(基 本編)「第 4 章 コピーする」)

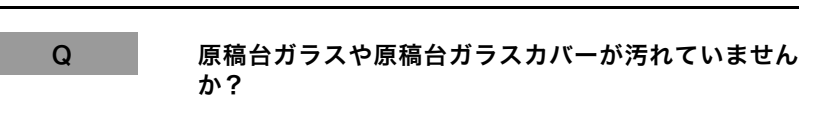

- 原稿台ガラスや原稿台ガラスカバーを清掃してくださ い。(→操作ガイド(基本編)「第 7 章 日常のメンテナン ス」)
- Q トナーカートリッジが損傷していませんか?
	- トナーカートリッジに傷がある場合は、新しいトナー カートリッジと交換してください。(→操作ガイド(基本編)「第 7 章 日常のメンテナンス」)
- Q 本製品は室温に慣らしてありますか?内部で結露が発生 している場合があります。
	- 本製品を使用する前に、2 時間以上室温に慣らしてくだ さい。
- Q 本製品は安定した場所に設置されていますか?
	- 本製品を適切な場所に設置してください。(→操作ガイド(基本編)「安全にお使いいただくために」)

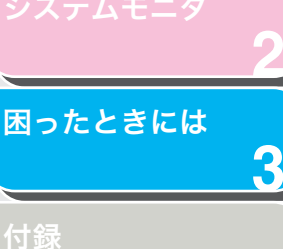

<span id="page-22-1"></span>[コピー](#page-9-0)

**1**

**4**

<span id="page-22-0"></span>プリント品質のトラブル

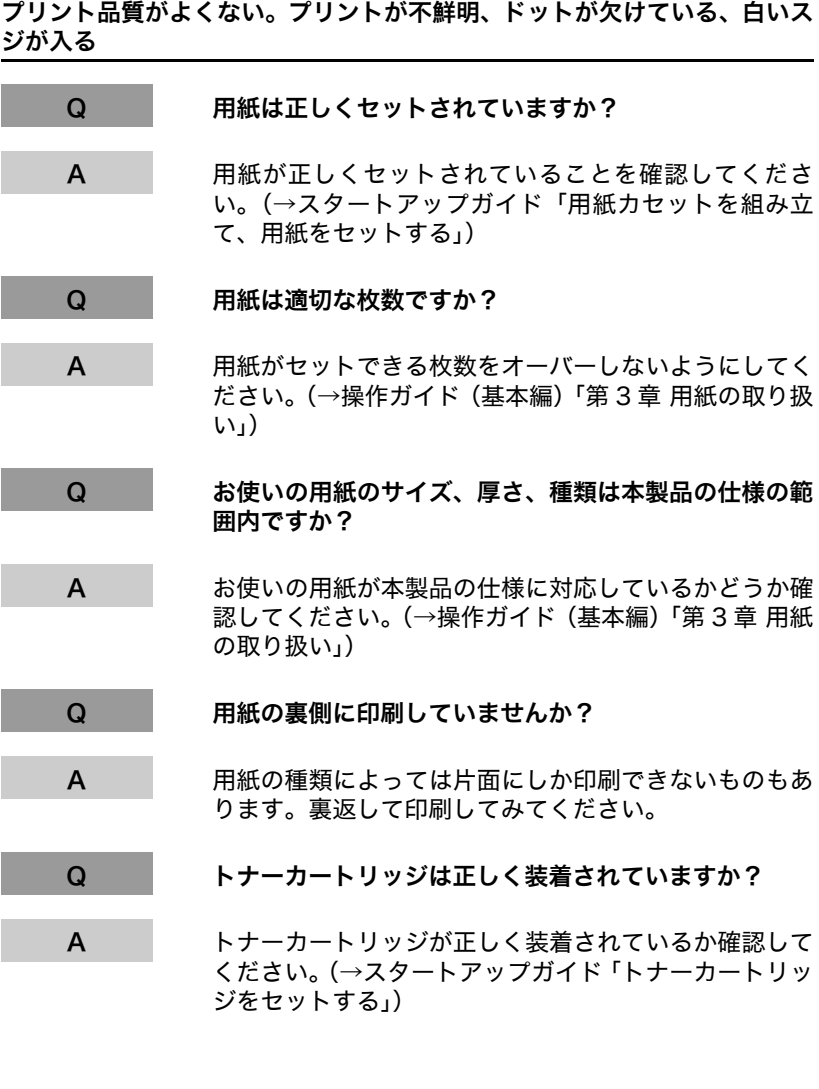

[索引](#page-28-0)

[目次](#page-3-0)

[トップ](#page-0-0)

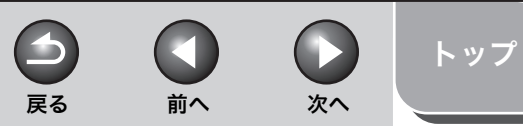

<span id="page-23-0"></span>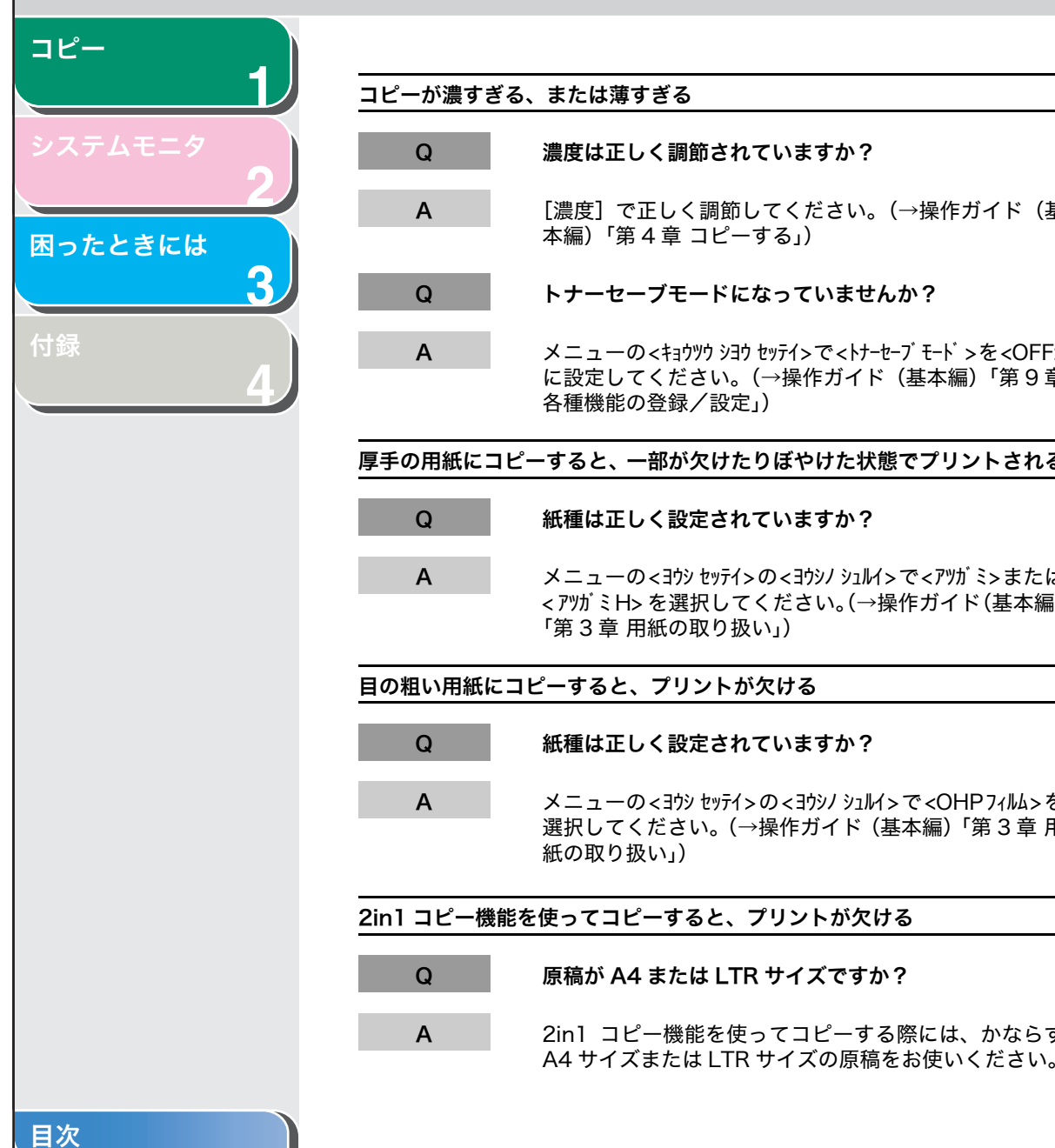

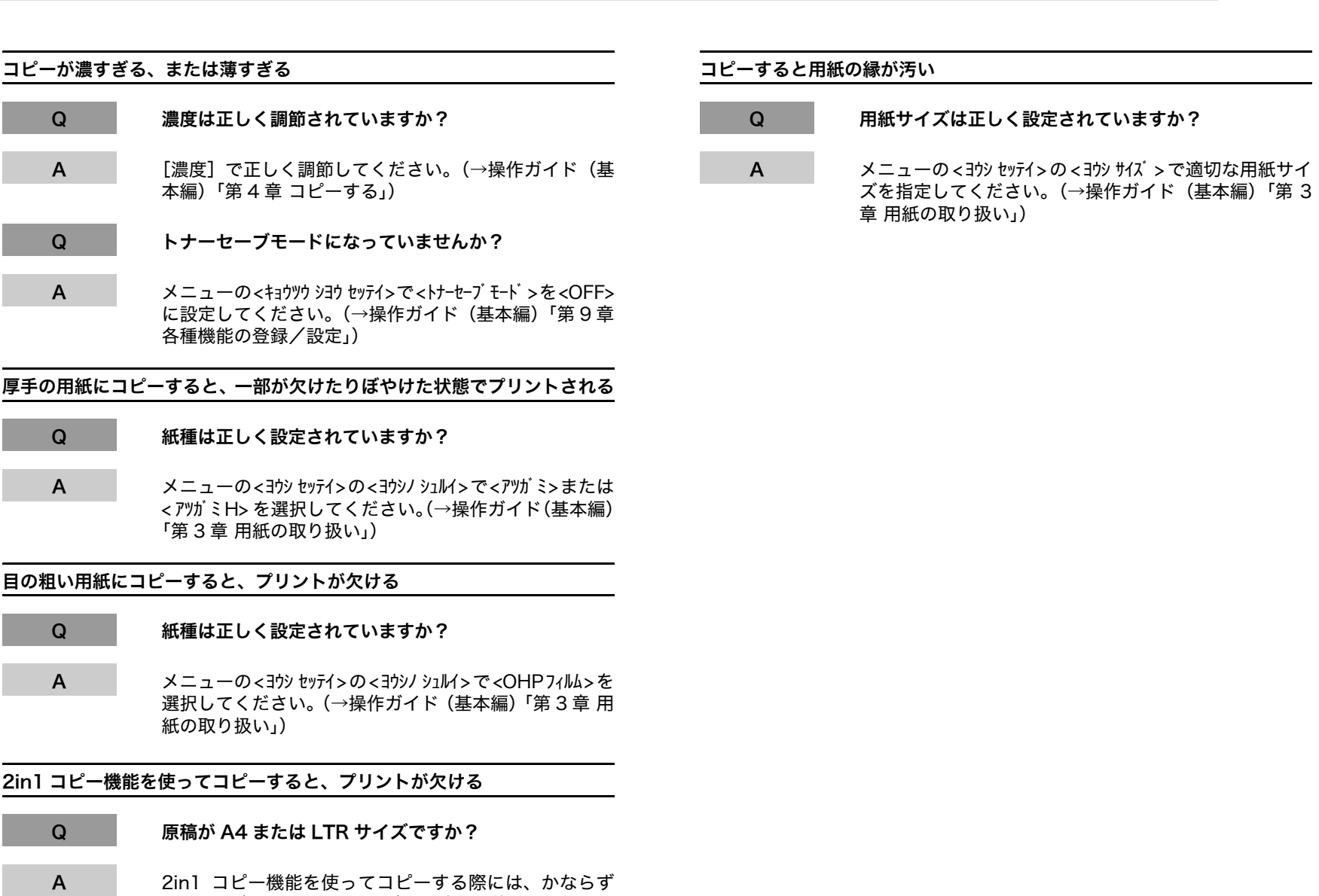

<span id="page-24-2"></span><span id="page-24-1"></span><span id="page-24-0"></span>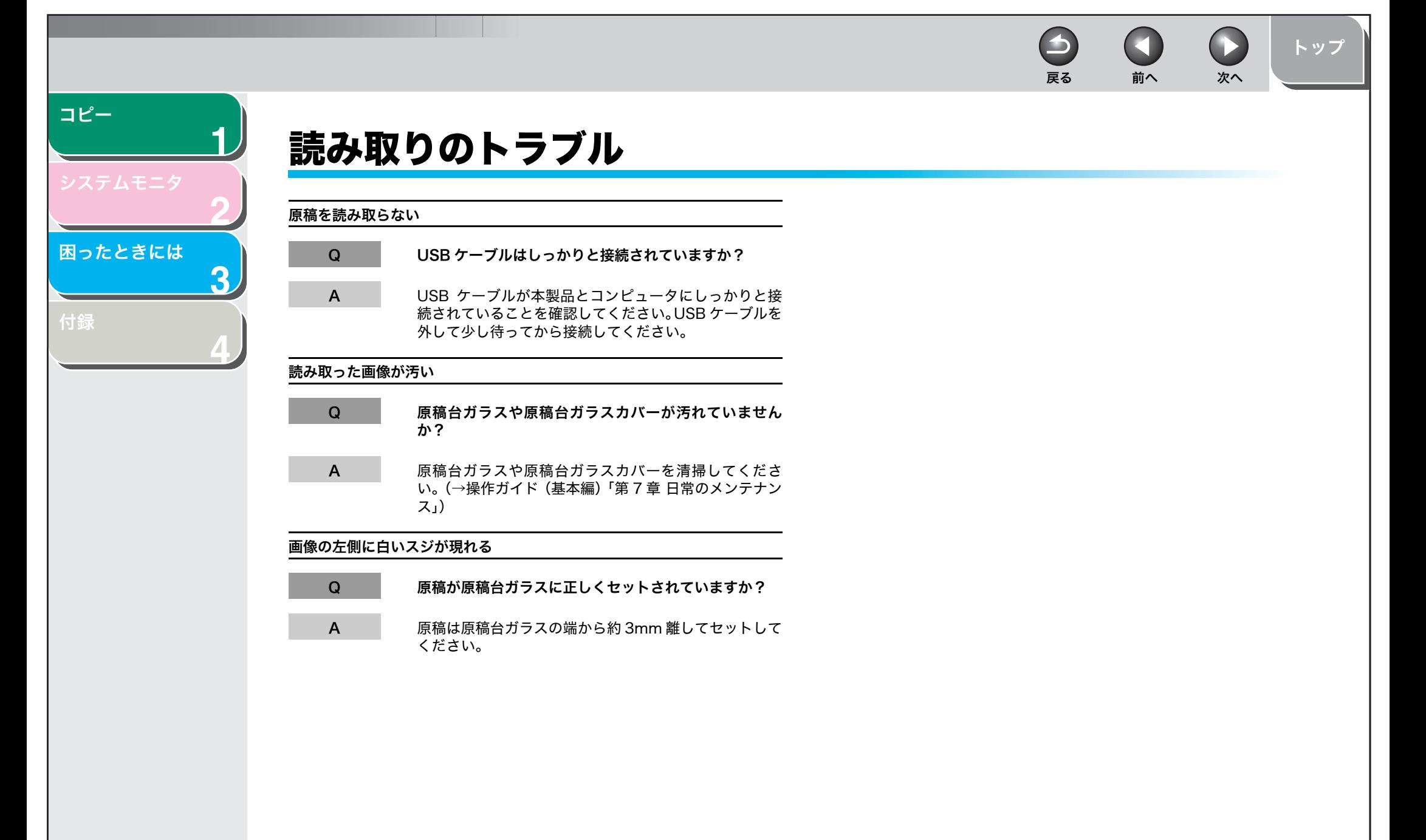

[目次](#page-3-0)

[索引](#page-28-0)

3-11

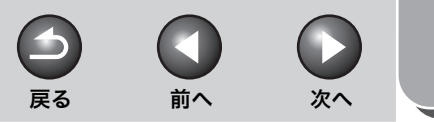

[トップ](#page-0-0)

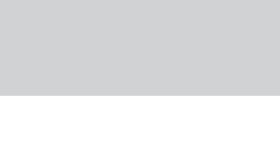

<span id="page-25-1"></span>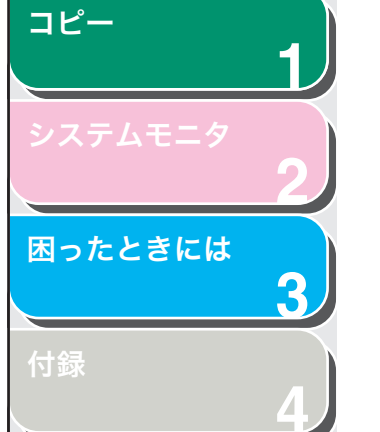

<span id="page-25-2"></span><span id="page-25-0"></span>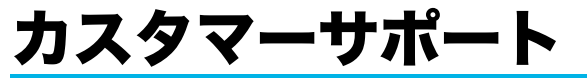

本製品は、メンテナンスフリーで安心してお使いいただけるように作 られています。操作上問題が発生したときは、「第 3 [章 困ったときに](#page-14-1) [は」](#page-14-1)を参照してください。それでも解決しない場合や点検が必要と考 えられる場合には、お近くのキヤノン販売店またはキヤノンお客様相談センターにご連絡ください。

[目次](#page-3-0) [索引](#page-28-0)

<span id="page-26-2"></span><span id="page-26-1"></span><span id="page-26-0"></span>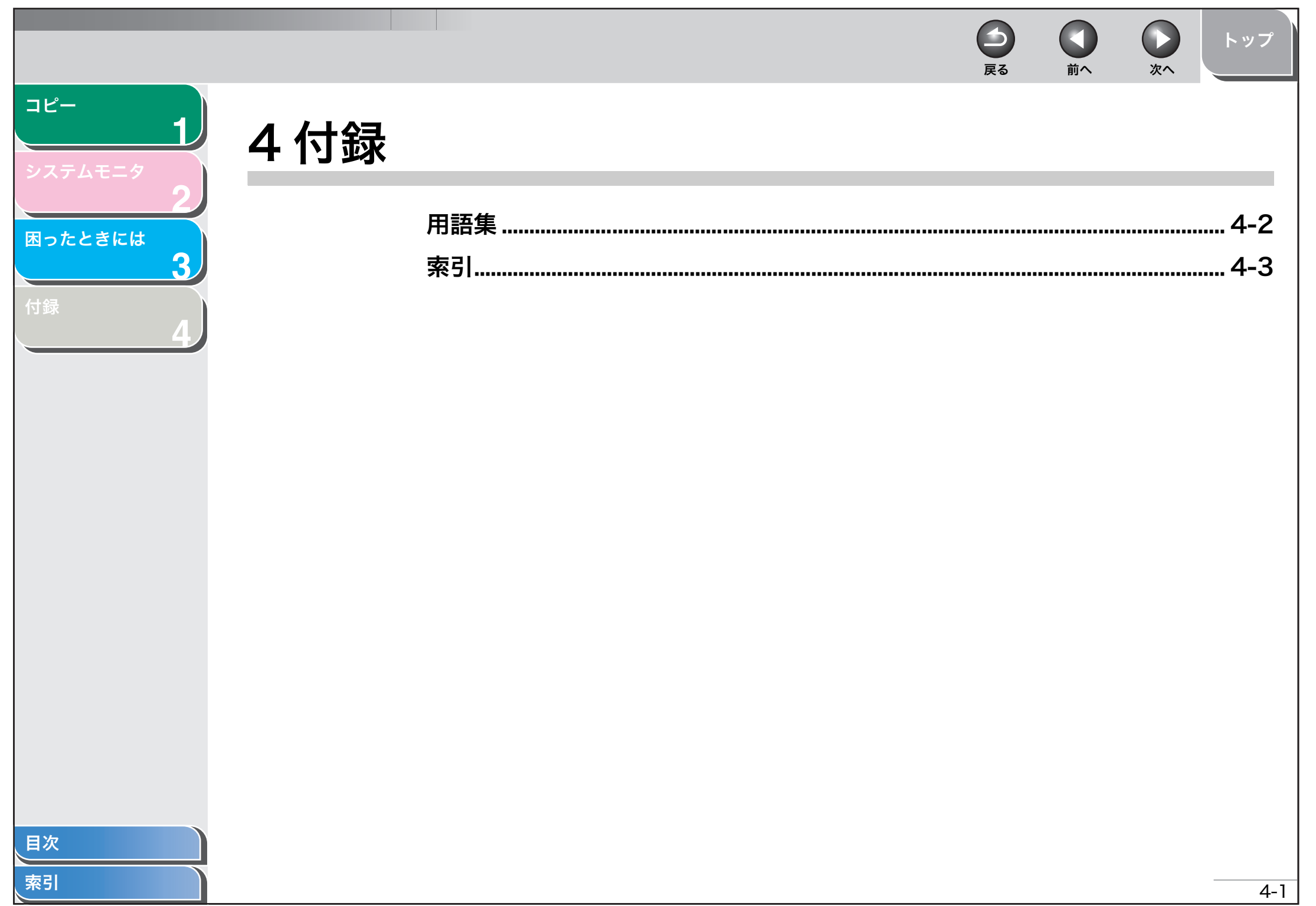

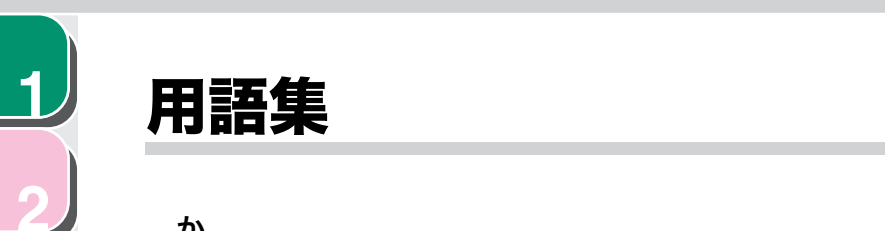

### <span id="page-27-0"></span>か

#### 給紙

**3**

<span id="page-27-1"></span>[コピー](#page-9-0)

[付録](#page-26-1)

[困ったときには](#page-14-0)

**4**

用紙をプリンタ本体の内部に引き込むことです。

#### 原稿

コピーするときに読み取る用紙のことです。

## たテンキー

操作パネル上に配置されている、コピー部数などの数字を入力するため のキーのことです。

#### トナー

トナーカートリッジに詰められている黒い樹脂コートされた粉末のこと です。電子写真メカニズムによって、プリンタはプリンタ内部の感光性ドラムの表面にトナーを塗布します。

[索引](#page-28-0)

戻る [前へ](#page-26-2) [次へ](#page-28-2)

П

 $\rightarrow$ 

 $\bigcap$ 

[トップ](#page-0-0)

<span id="page-28-2"></span><span id="page-28-1"></span><span id="page-28-0"></span>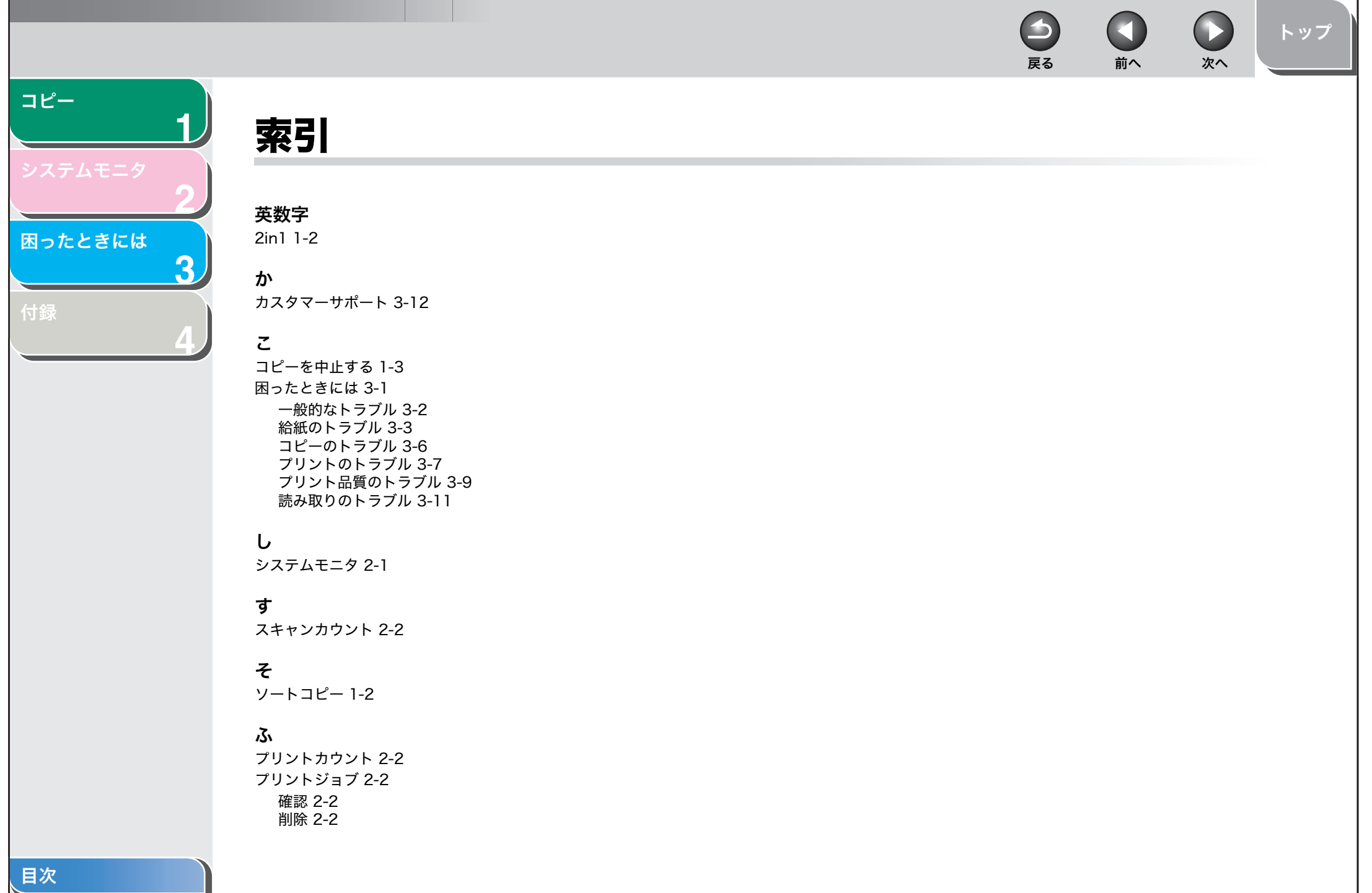

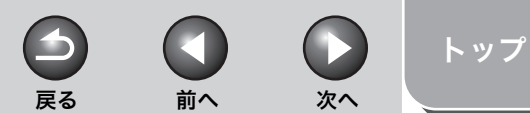

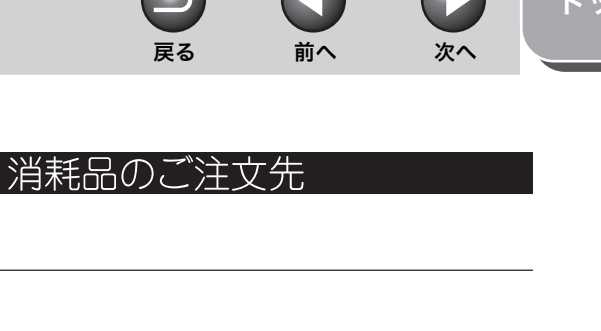

# Canon

キヤノン株式会社・キヤノン販売株式会社

お客様相談センター (全国共通番号)

<span id="page-29-0"></span>コピー

付録

目次

索引

困ったときには

3

# 050-555-90024

サービス担当者 連絡先

[受付時間] 〈平日〉9:00~20:00 〈土日祝祭日〉10:00~17:00 (1/1~3は休ませていただきます) ※上記番号をご利用いただけない方は 043-211-9331 をご利用ください。 ※IP電話をご利用の場合、プロバイダーのサービスによってつながらない場合があります。 ※受付時間は予告なく変更する場合があります。あらかじめご了承ください。

キヤノン販売株式会社

#### 〒108-8011 東京都港区港南2-16-6

FA7-8960 (000)

販売先

電話番号

担当部門

担当者

販売店

電話番号

担当部門

担当者

C CANON INC. 2006